## **HHS Course Selection Timeline for Rising 9 th Graders 2017-2018**

## **Please click [here](http://www.livebinders.com/play/play?id=1911240) for the 2017-2018 HHS Course Selection Guide**

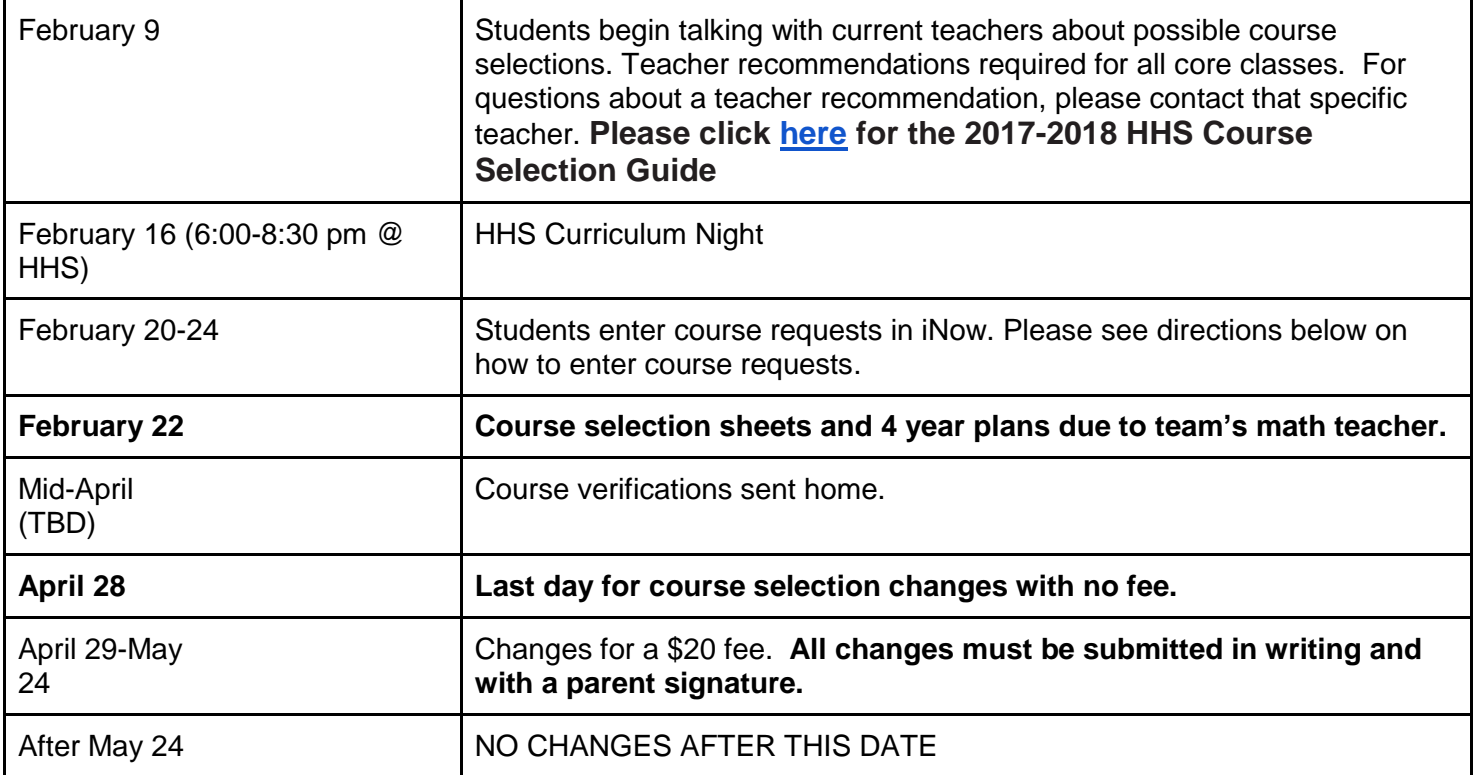

**No schedule changes will be made at summer registration or at the start of the school year except for errors (duplicate courses, etc.) For CRITICAL circumstances, a committee will review the request.**

## **Directions to Enter Course Requests in iNow Home Portal: \*Be sure to enter these requests by February 24th at the latest!**

- 1. Login to iNow with your username and password (username: 19…….. password: 1hC\$......).
- 2. In the upper right-hand corner, change the school/academic session to the upcoming year, 2017-2018 (a message may say you are logged into a future academic session).
- 3. Click on **Requests** on the left side of the screen.
- 4. Click **Add** (the + sign) on the right side of the screen.
- 5. Enter the course number (from your course selection sheet) in the "Course Number" box and then click **Search**.
- 6. Check the box of the correct class, then click **Add**.
- 7. Continue by entering all other courses (repeat steps 5-7 above).
- 8. Be sure to add either regular schedule or zero period as one of your course requests.
- 9. Check to make sure all requests match the courses listed on our course selection sheet. If you selected the wrong course simply check the box and click the **delete** (X) button. Re-select the course by following steps 5-7.
- 10. Click on **close**. Logout.